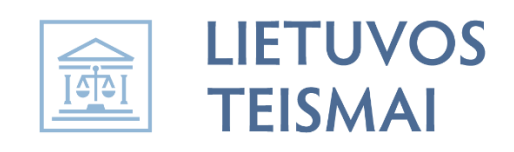

# **Zoom naudojimosi instrukcija**

# Turinys

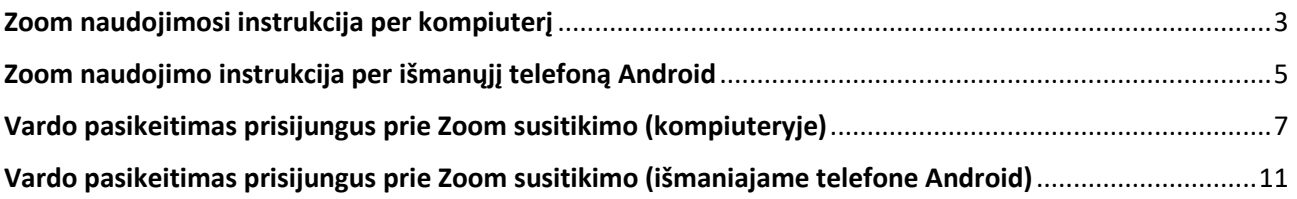

### Zoom naudojimosi instrukcija per kompiuterį

- <span id="page-2-0"></span>1. Parsisiunčiame Zoom naudojantis žemiau nurodytu adresu: <https://zoom.us/support/download>
- 2. Įsidiegiame (užtenka paleisti parsisiųstą rinkmeną ZoomInstaller.exe)
- 3. Įsidiegus paleidžiame programą Zoom (Start Zoom)

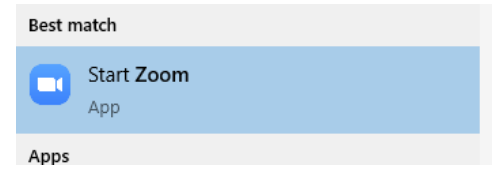

4. Atsidarius Zoom programos langui spaudžiame "Join a Meeting"

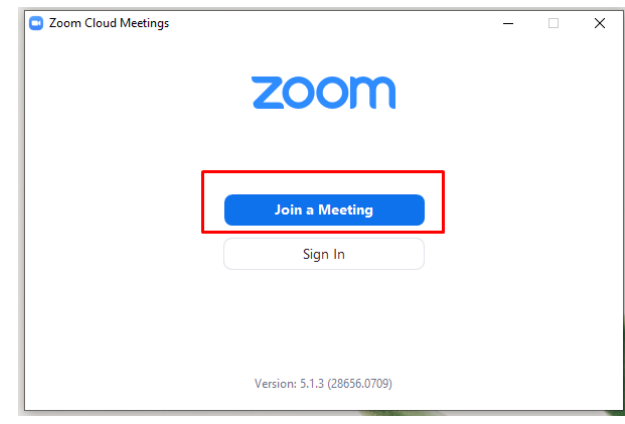

5. Nurodome susitikimo ID (Meeting ID), prie kurio norite jungtis.

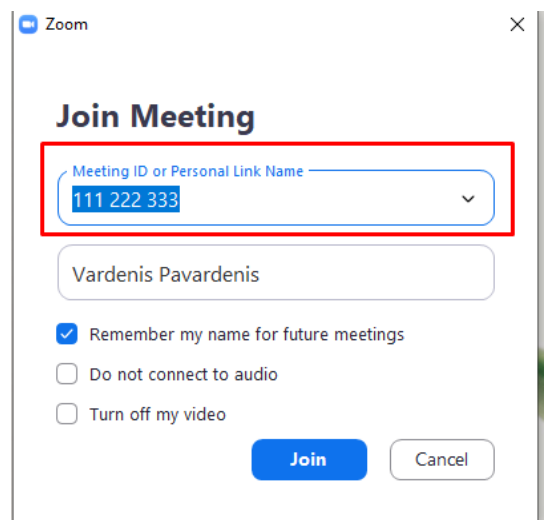

6. Tam, kad susitikimo dalyviai galėtų Jus identifikuoti, būtinai nurodome savo vardą ir pavardę (Your Name). Galite ir įstaigą, kurioje dirbate. Tada spaudžiate "**Join**" ir būsite prijungtas prie susitikimo.

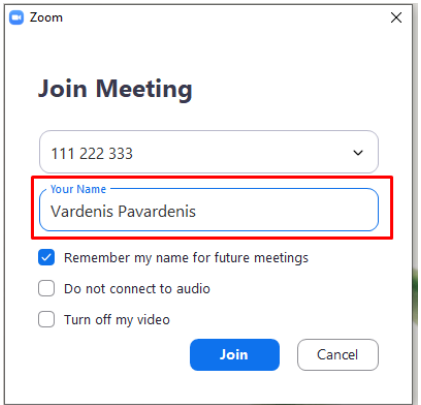

## Zoom naudojimo instrukcija per išmanųjį telefoną Android

- <span id="page-4-0"></span>1. Parsisiųskite programą ZOOM Cloud Meetings iš Google Play.
- 2. Paleiskite programą Zoom

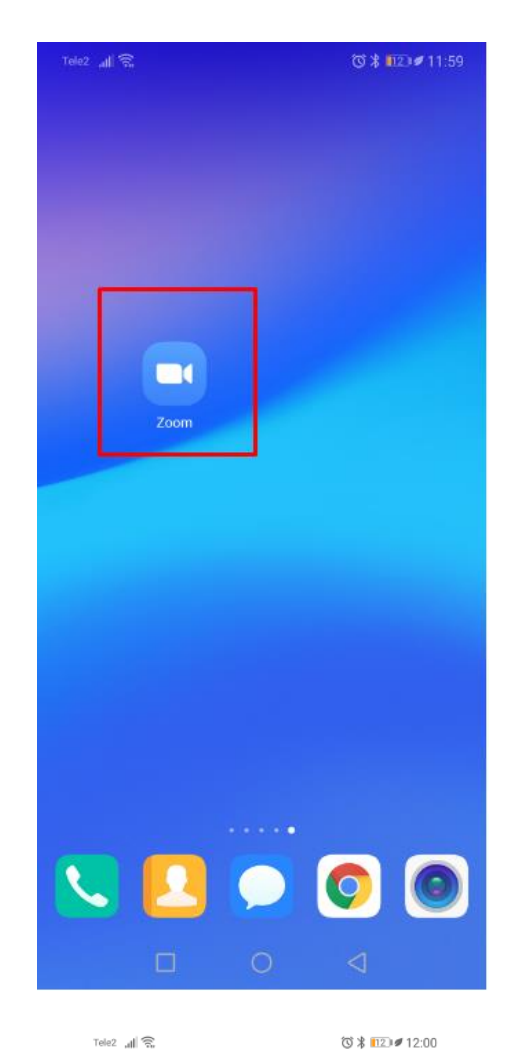

3. Spauskite "Join a Meeting"

**Start a Meeting** Start or join a video meeting on the go

 $4.11111$ 

හි

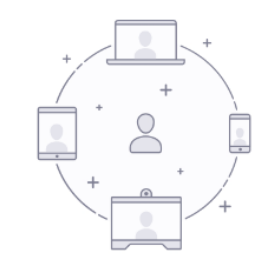

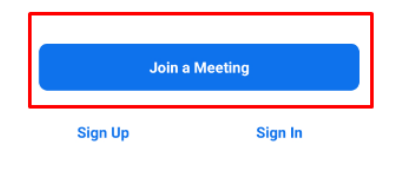

4. Viršutiniame laukelyje nurodykite **Meeting ID**

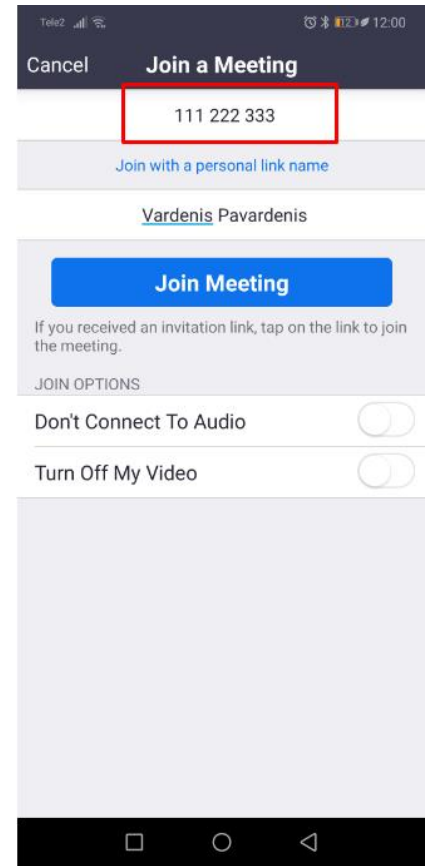

5. Apatiniame laukelyje, kad susitikimo dalyviai galėtų Jus identifikuoti, būtinai nurodykite savo vardą ir pavardę. Galite ir įstaigą, kurioje dirbate. Nepalikite užrašo, kuris rodomas atsidarius programą, tokių kaip Huawei, P20 ir pan.

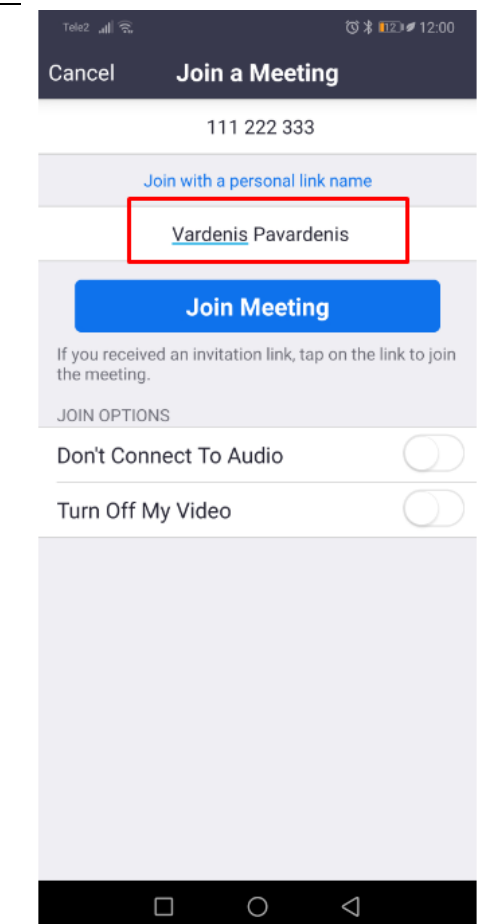

6. Spauskite "Join Meeting" ir būsite prijungtas prie susitikimo.

### <span id="page-6-0"></span>Vardo pasikeitimas prisijungus prie Zoom susitikimo (kompiuteryje)

Jei prieš susitikimą vardą nurodyti pamiršote, galima tai padaryti susitikimo metu.

1. Atsidarykite dalyvių sąrašą. Tam atlikti spaudžiame Zoom apatinėje juostoje mygtuką "**Participants**".

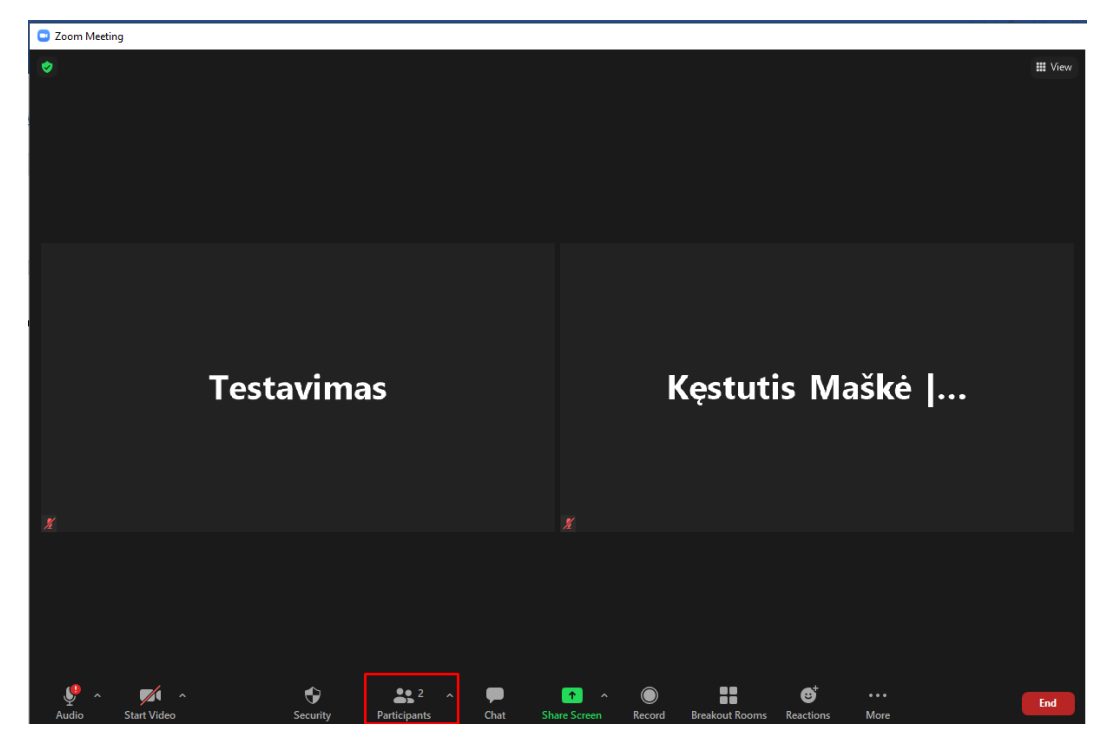

2. Atsidarius dalyvių sąrašui, prie savo vardo pasirinkite mygtuką "More >".

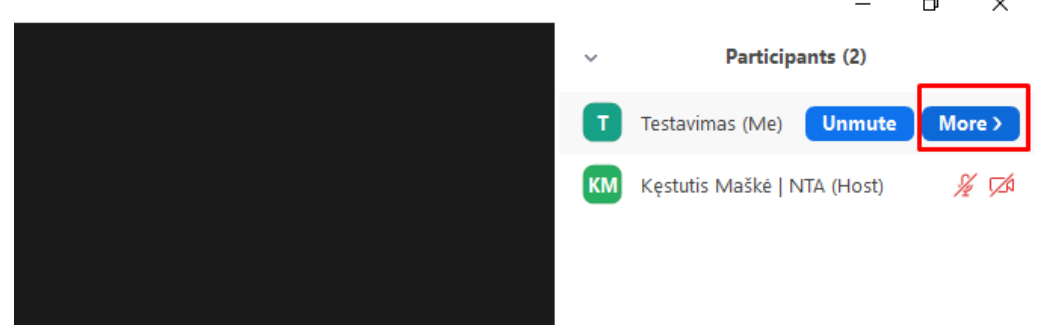

 $\ddot{\phantom{a}}$ 

3. Paspaudus mygtuką "More >" iškart atsiras pasirinkimas "Rename".

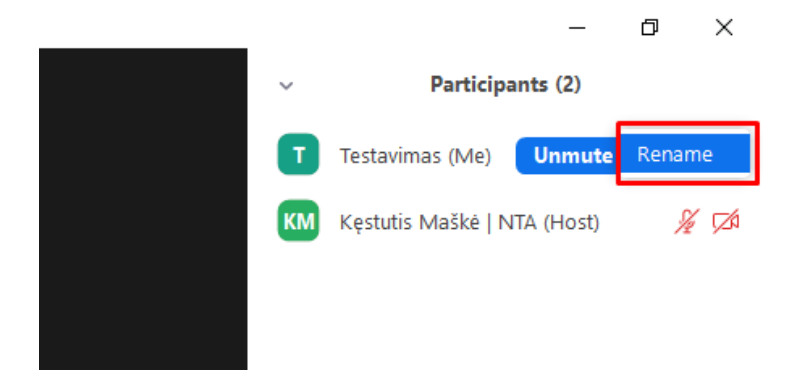

4. Paspaudus mygtuką "Rename" iššoks lentelė, kurioje galėsite patikslinti savo vardą:

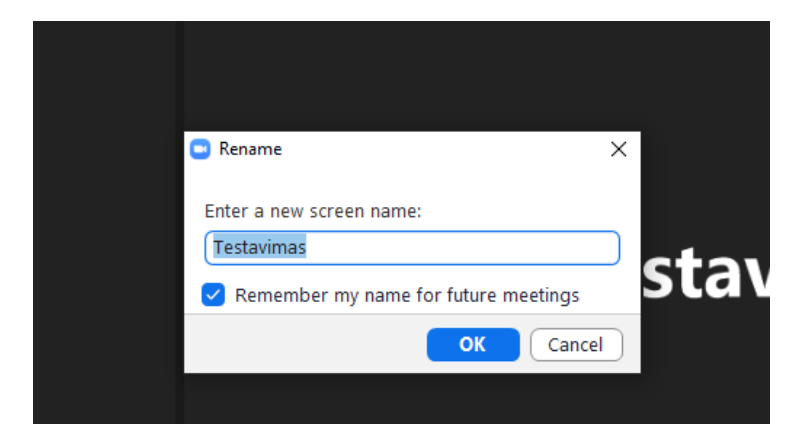

5. Įvedus patikslintą vardą spauskite mygtuką "OK".

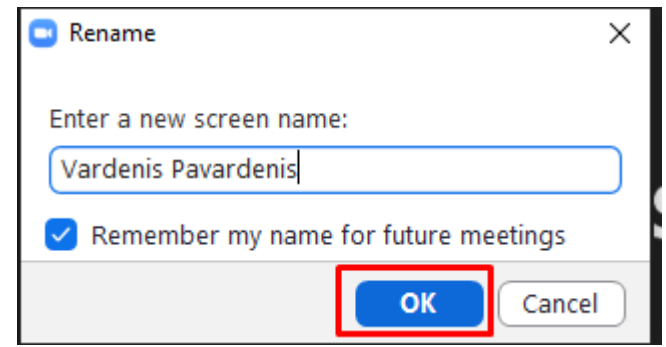

6. Tiek dalyvių sąraše, tiek pagrindiniame Zoom lange Jūsų vardas akimirksniu pasikeis.

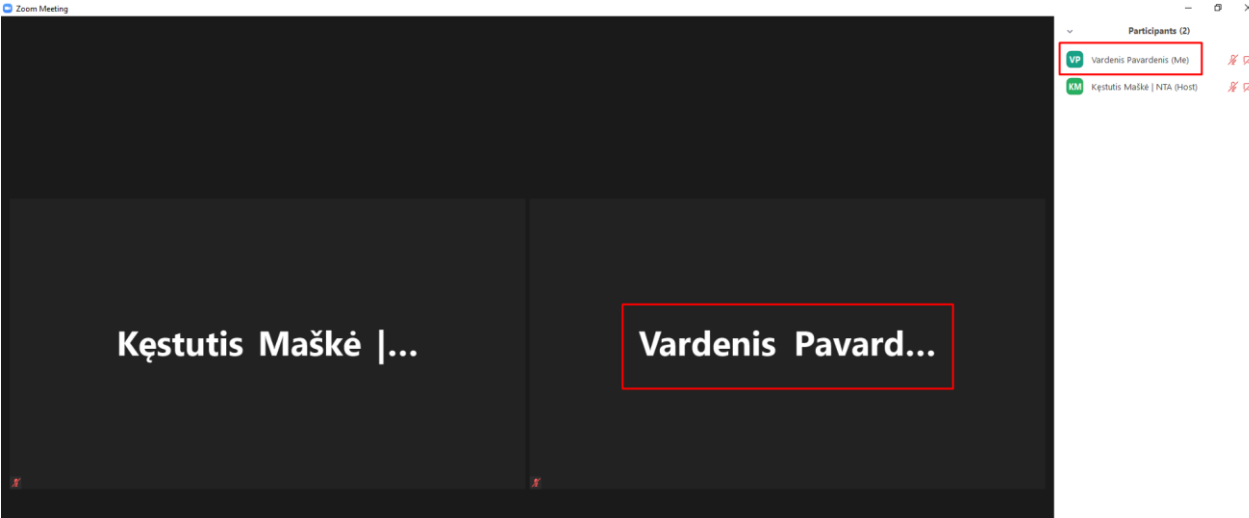

7. Jei šis būdas nepatogus, galite pagrindiniame lange užeiti ant lango su Jūsų dabartiniu vardu ir kampe paspausti daugtaškį bei pasirinkti "Rename".

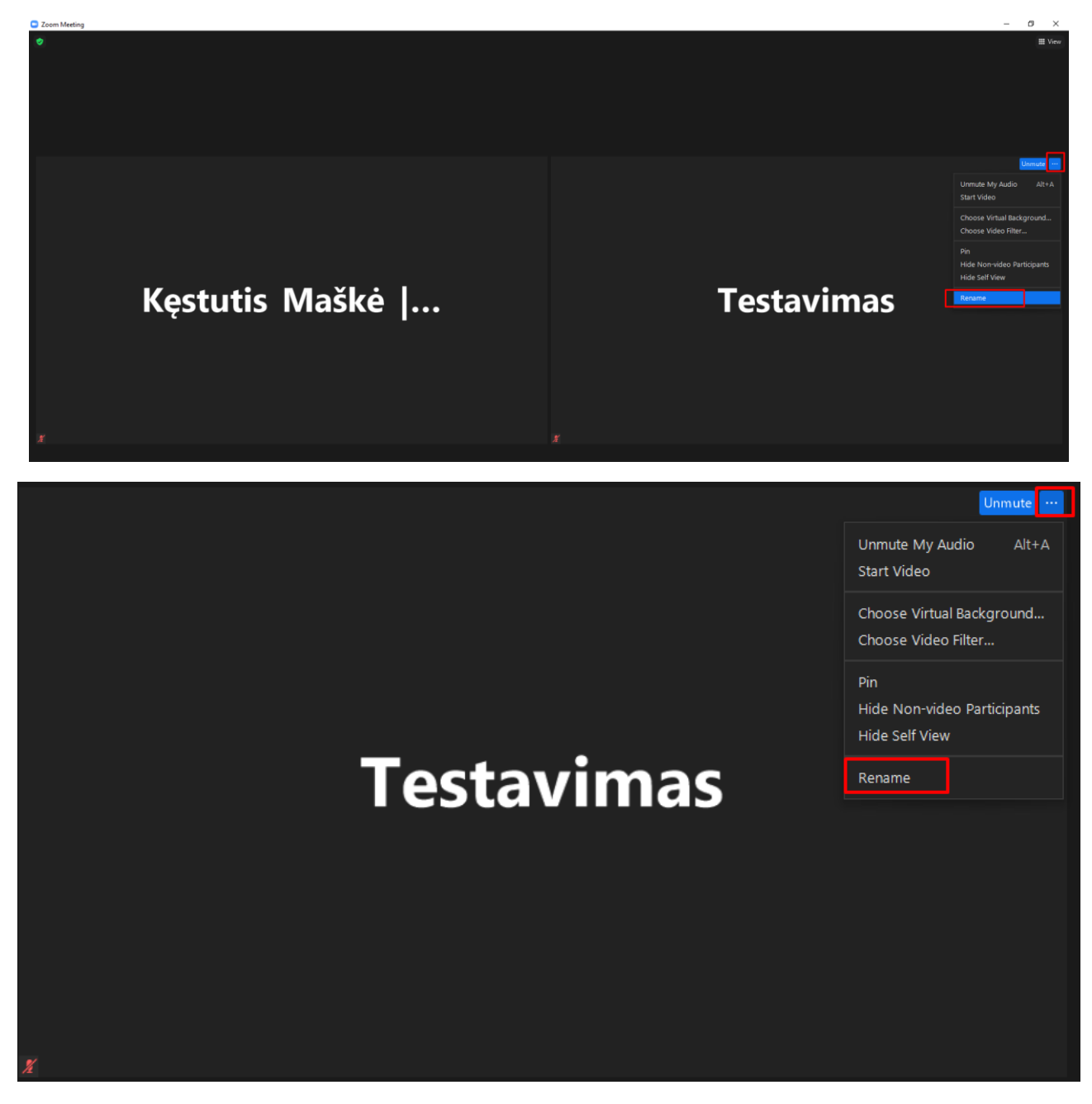

8. Paspaudus "Rename" iššoks lentelė, kurioje galėsite patikslinti savo vardą:

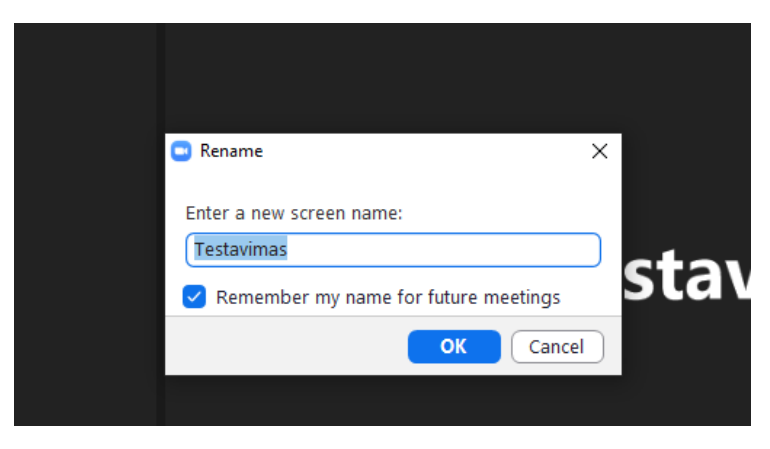

9. Įvedus patikslintą vardą spauskite mygtuką "OK".

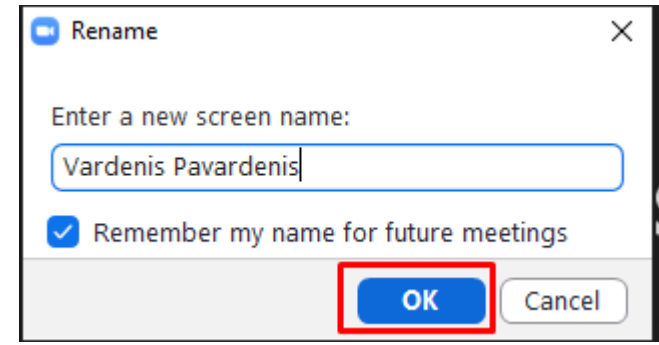

Antrasis būdas nėra patogus, kai susitikime dalyvauja daug asmenų, todėl labiau rekomenduojamas pirmasis būdas.

## <span id="page-10-0"></span>Vardo pasikeitimas prisijungus prie Zoom susitikimo (išmaniajame telefone Android)

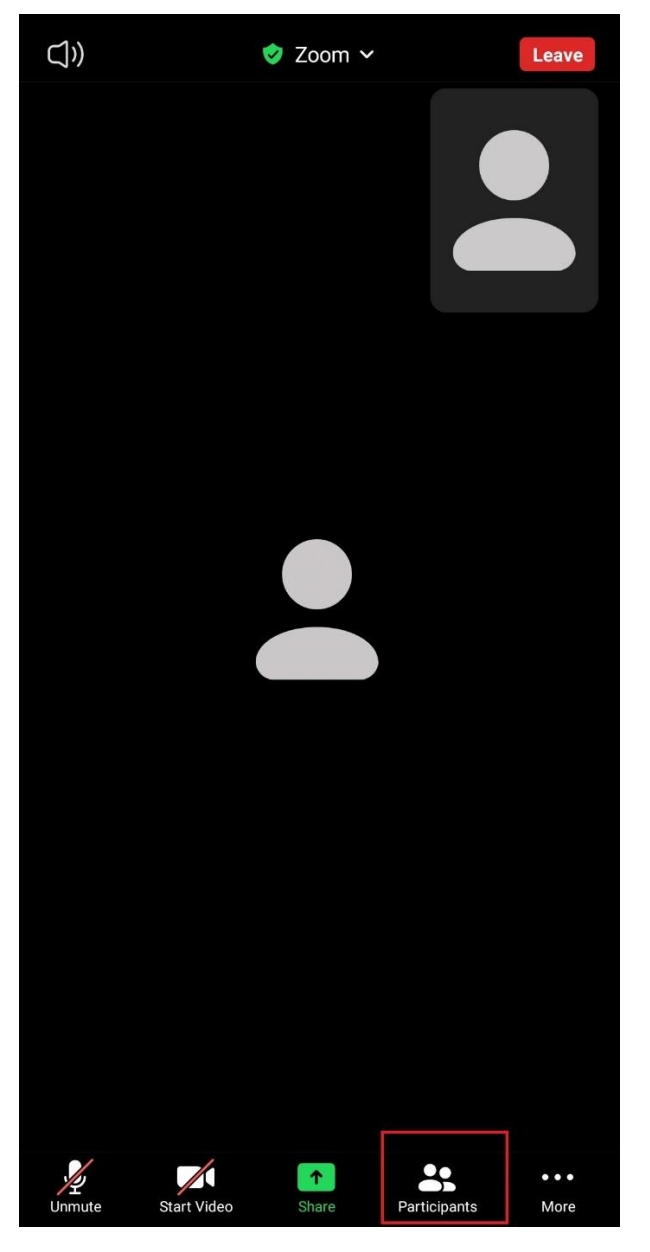

1. Prisijungus prie susitikimo spaudžiame "Participants".

2. Spaudžiame ant rodyklytės (">") šalia Jūsų dabartinio Zoom susitikimo vardo (koks Jūsų dabartinis vardas visada galite identifikuoti pagal prierašą "Me" šalia vardo)

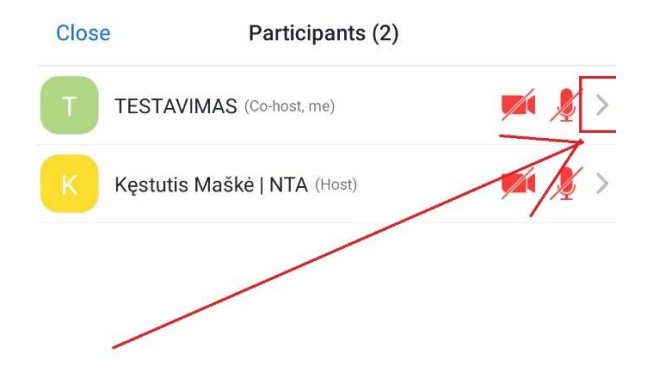

3. Pasirenkame "Rename".

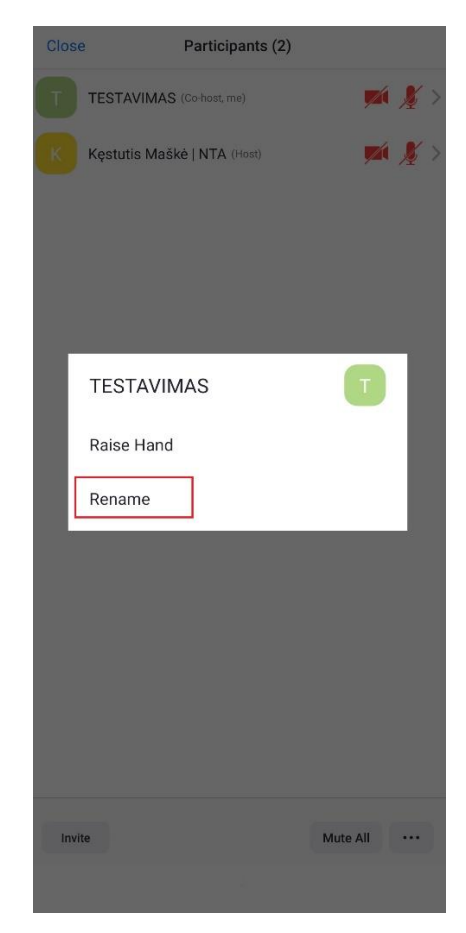

4. Atsidariusiame lange matome dabartinį Zoom susitikimo vardą.

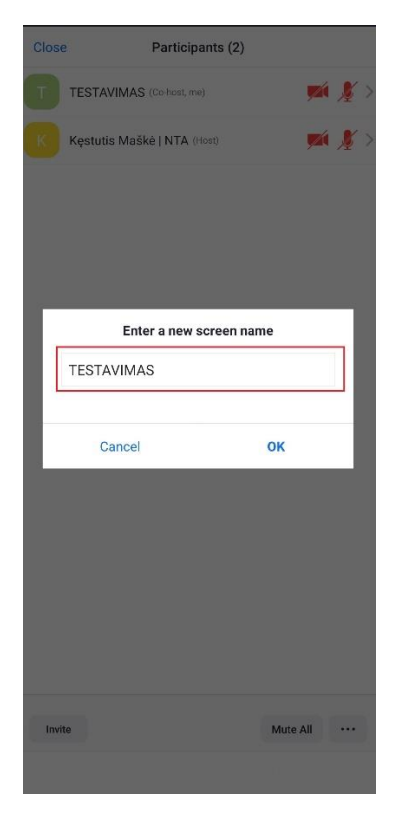

5. Įvedus patikslintą vardą spauskite mygtuką "OK".

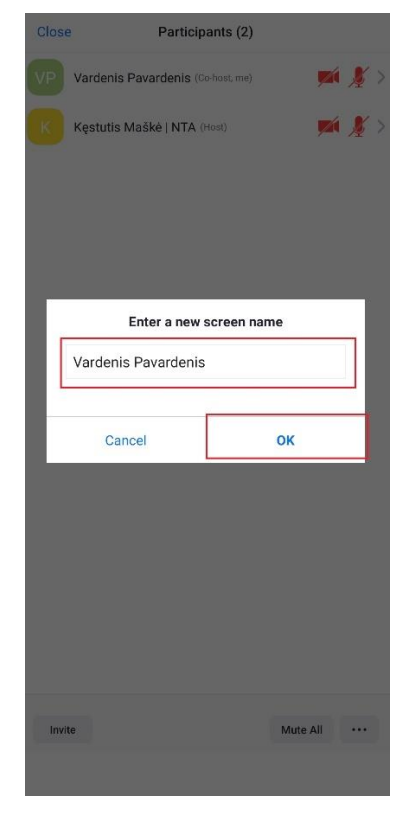

6. Tiek dalyvių sąraše, tiek pagrindiniame Zoom lange Jūsų vardas akimirksniu pasikeis.

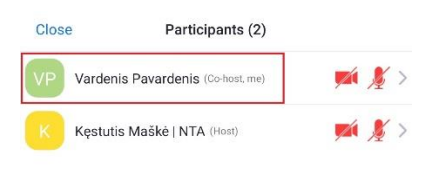

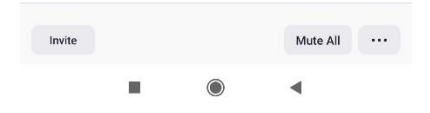